#### Scopus ≪エルゼビアアカウント作成の手順≫

(e-mail アドレスのドメイン名によるリモートアクセス を可能にします)

1. Scopus にアクセスする

以下 URL をクリックして Scopus にアクセスします。

https://www.scopus.com

#### □ HNNET に接続していない状態(大学の外等)で登録する場合に表示される画面

機関外のネットワークから Scopus(scopus.com)にログインすると、Preview 画面が示されます。 図のように以下のいずれかのボタンをクリックして、「所属機関を検索」画面に入ります。

- ヘッダーに表示の[Check Access]ボタン ※表示されない場合もございます
- アクセスをチェック枠内の[Scopus へのアクセスをチェック]ボタン

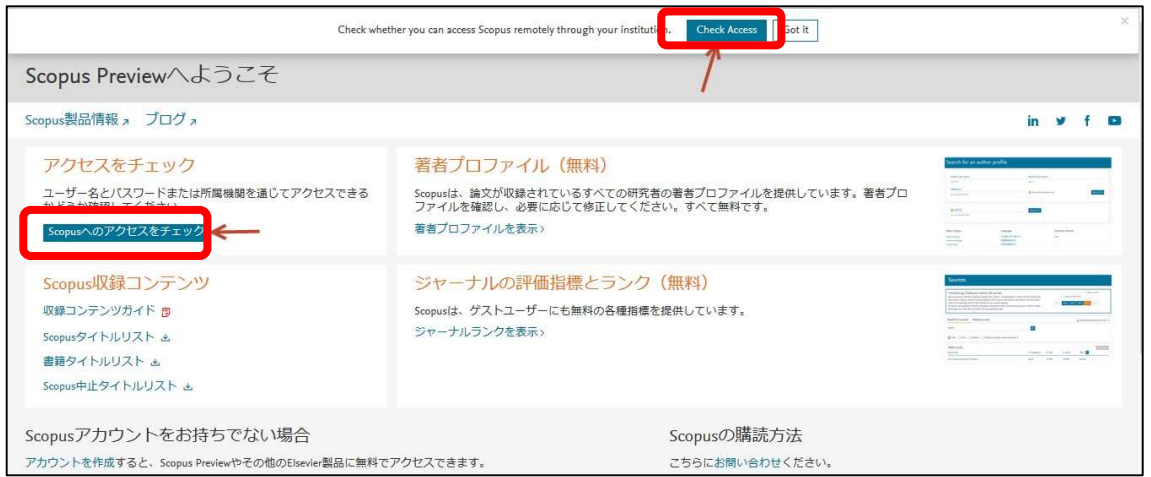

### HNNET に接続した状態(大学内)で登録する場合に表示される画面

HNNET に接続した状態で Scopus(scopus.com)にログインすると、検索画面が示されます。 図のように[アカウントを作成]をクリック後に、表示された画面で[所属機関経由でサインイン]をクリ ックしてください。※[アカウントを作成]が表示されていない場合は、画面右上の == マークをクリ ックすると表示されます。

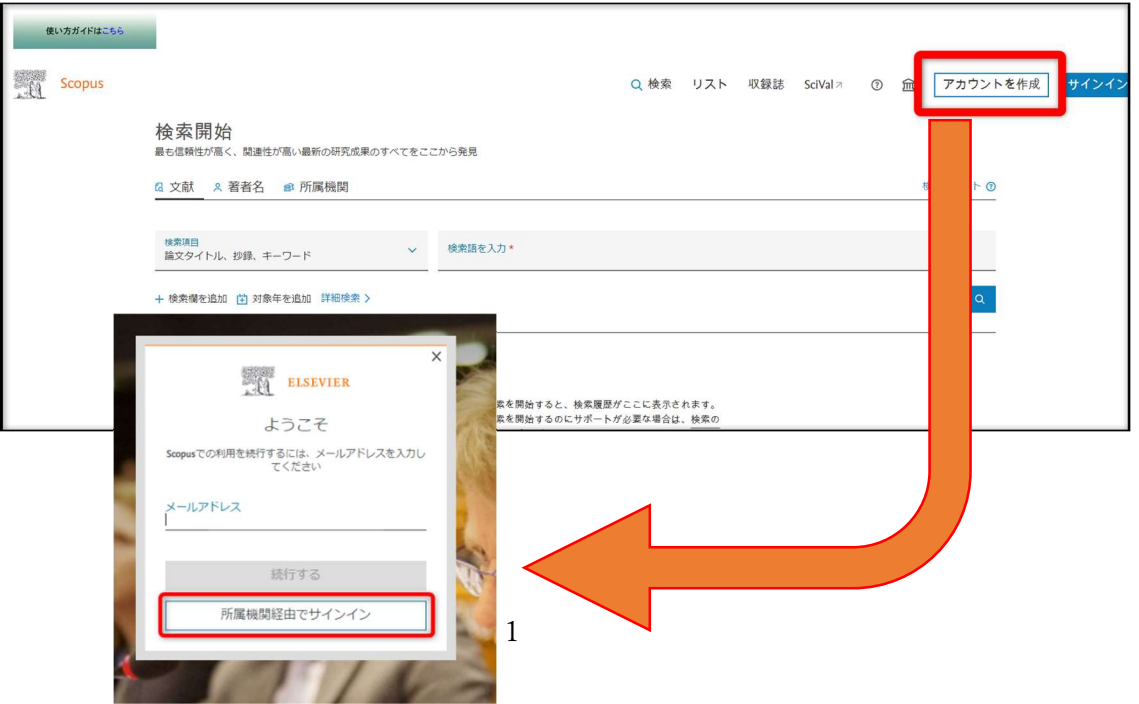

# Scopus ≪エルゼビアアカウント作成の手順≫ (e-mail アドレスのドメイン名によるリモートアクセス を可能にします)

2. 大学の e-mail アドレス(\*\*\*@hoku-iryo-u.ac.jp)を入力します。入力された e-mail アドレスに 確認メールが送信されます。(個人のメールアドレスは使えません。)

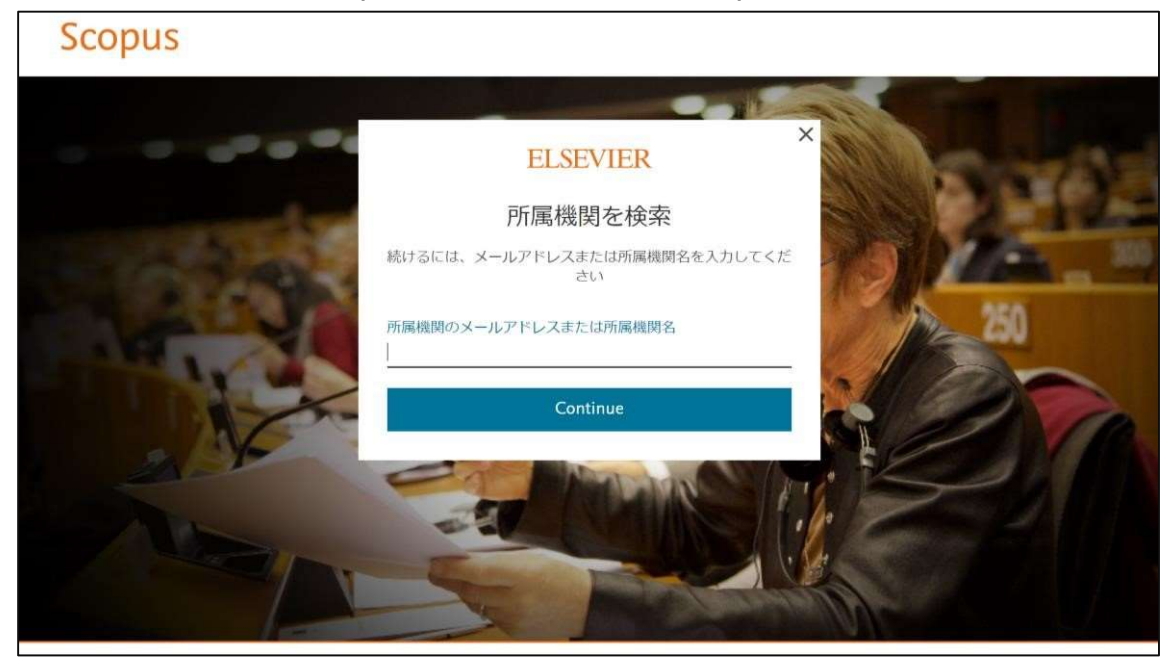

- 3. e-mail アドレスに確認メールが送信されますので、メールボックスを確認してください。
- 注:届かない場合は迷惑メールボックス内もご確認下さい。

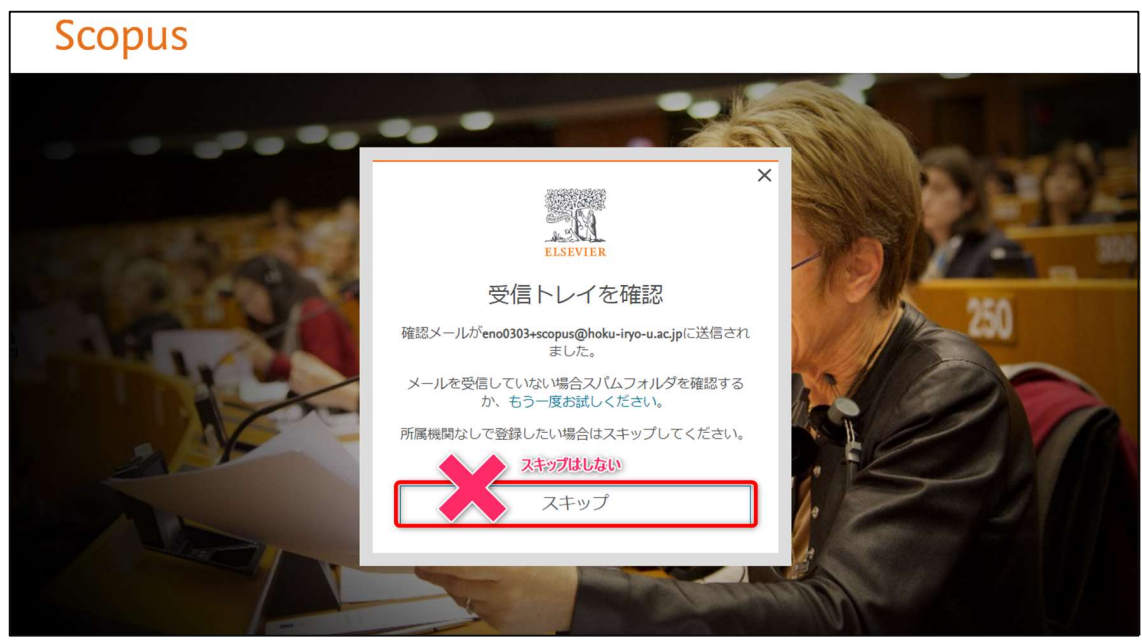

## Scopus ≪エルゼビアアカウント作成の手順≫

## (e-mail アドレスのドメイン名によるリモートアクセス を可能にします)

4. メール中の[アクセスする]または、確認用リンクをクリックします。

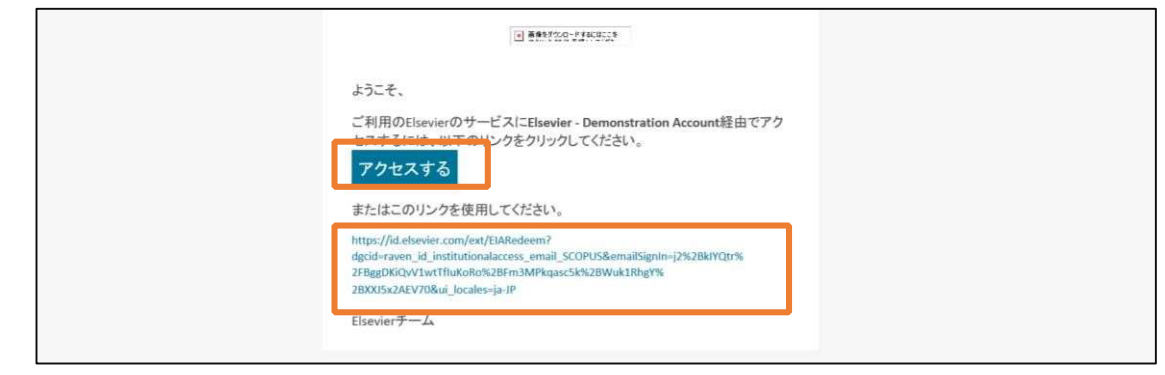

- 5. 登録画面でユーザ登録を行います。
	- (以下の画面が表示されない場合は、ブラウザを替えてお試しください。)

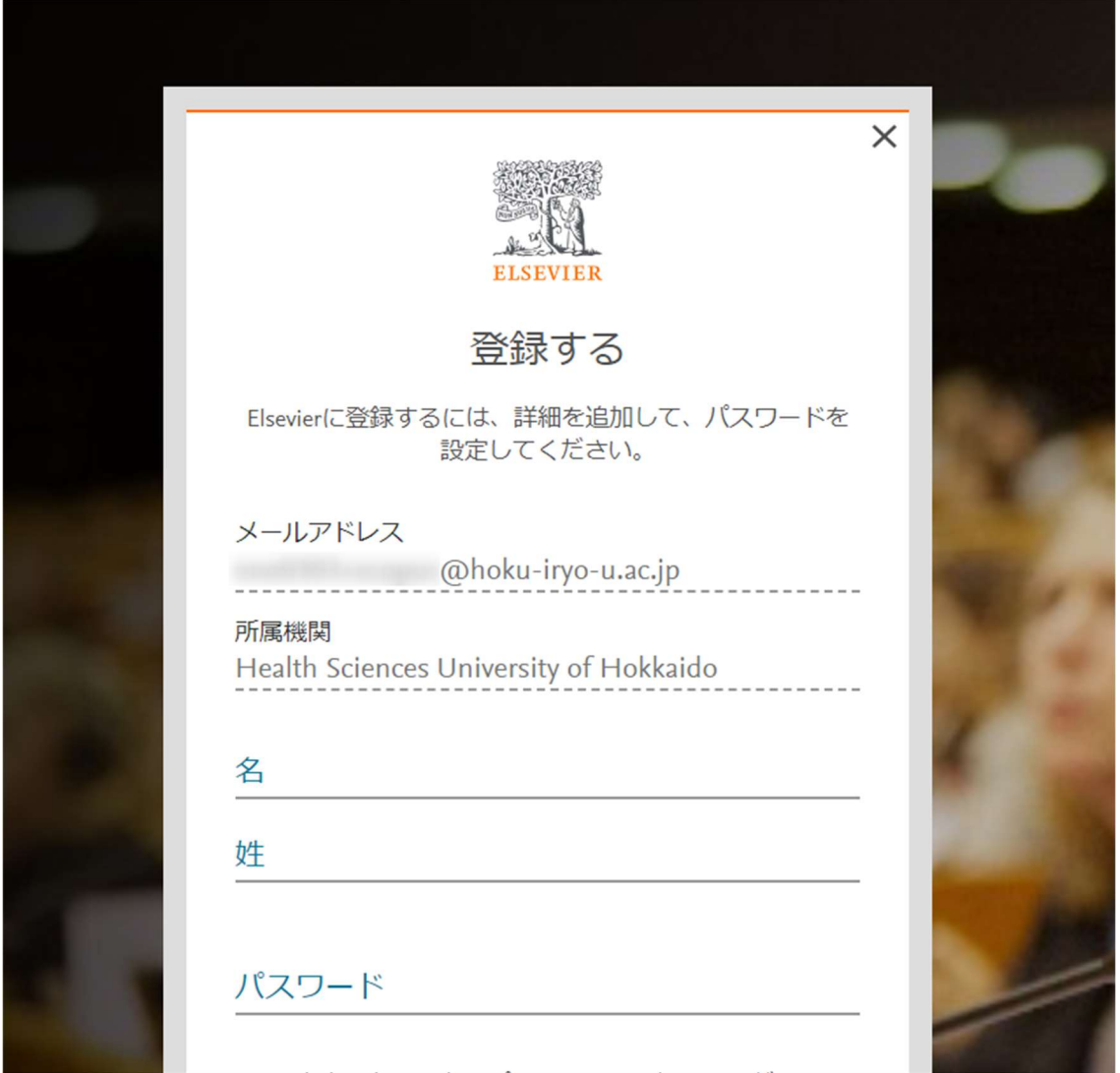

## Scopus ≪エルゼビアアカウント作成の手順≫

## (e-mail アドレスのドメイン名によるリモートアクセス を可能にします)

6. 以下画面が表示されましたら、登録完了です。

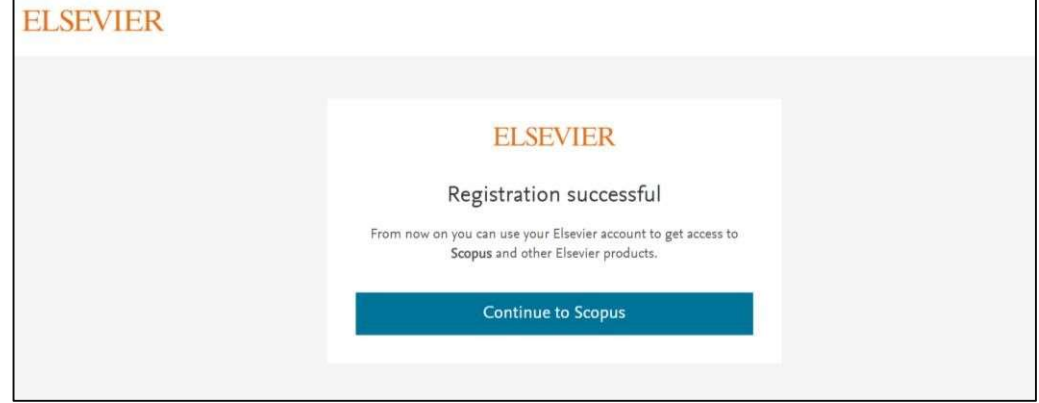